# A SolarEdge helyszín m**ű**szerfal nyilvános megjelenítésének beállítása a felügyeleti platformon – Alkalmazási megjegyzés

#### Módosítási előzmények

- Verzió: 2.0, 2023. december: Frissített grafikus felhasználói felület és tartalom
- Verzió: 1.0, 2022. április: Első kiadás

## Áttekintés

Ez az alkalmazási megjegyzés leírja, hogyan állíthat be élő nézetet a SolarEdge felügyeleti platformról nyilvános térben, például középület előcsarnokában való megjelenítéshez. Az élő nézet lehetővé teszi a rendszertulajdonosok számára, hogy nyilvános webcímen keresztül megosszák helyszínük PV-teljesítményét a látogatókkal. 5 percenként frissül, és megjeleníti a helyszín teljesítményét és energiatermelését, a környezeti előnyöket, a telepítő logóját és a helyszín képét. 16:9-es oldalarányú képernyőkre van optimalizálva. A kijelző nyelve automatikusan frissül az eszköz helyének és helyi beállításainak megfelelően, és kézileg módosítható.

A következő kép példa nyilvános megjelenítésre.

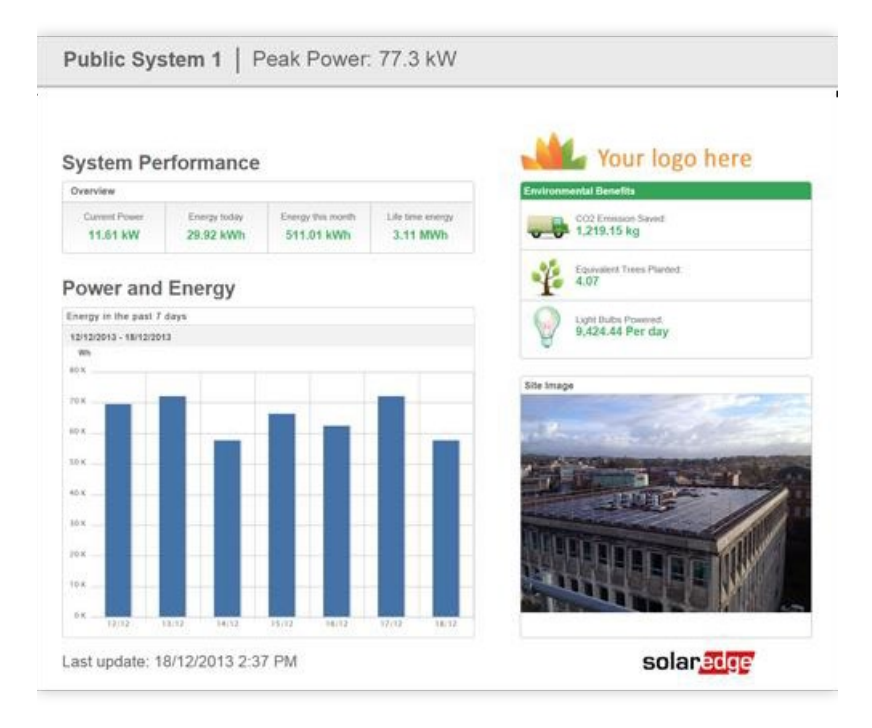

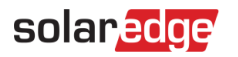

# Állítson be Kioszk nézetet

Kioszk nézet beállítása a helyszínhez:

- 1. Bejelentkezés a [Felügyeleti platformra.](https://monitoring.solaredge.com/solaredge-web/p/home)
- 2. A helyszín eléréséhez kattintson a Helyszín nevére.
- 3. Kattintson az Admin nézetre.
- 4. Az Admin menüben kattintson a Helyszín-hozzáférés>Hozzáférés-vezérlés elemre.

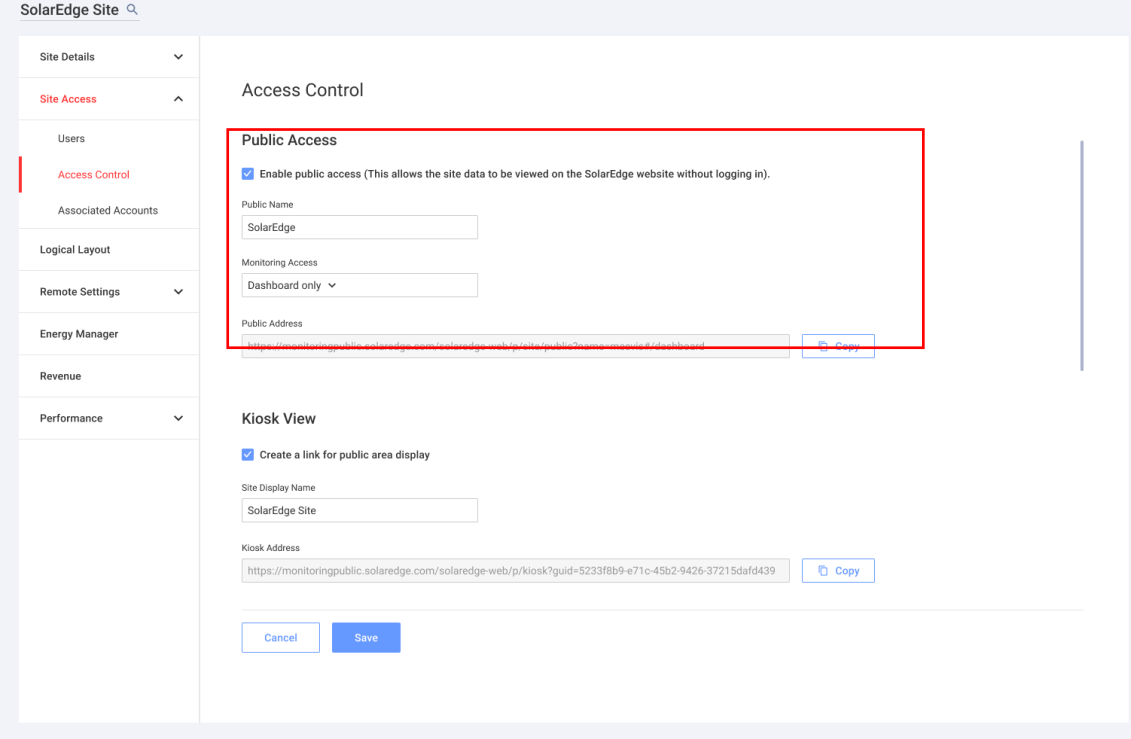

- 5. A Kioszk nézetben jelölje ki a Link létrehozása a nyilvános megjelenít**ő** eszközhöz jelölőnégyzetet.
- 6. Opcionális. A Helyszín megjelen**ő** neve mezőben szerkessze a Helyszín megjelenítési nevét.

Ez a név helyettesíti a helyszín nevét a nyilvános képernyőn.

- 7. Kattintson a Mentés gombra. Az Ön URL-címe aktiválva van, és megjelenik a Kioszk címe mezőben.
- 8. Kattintson a Másolás elemre. Most már beillesztheti az URL-címet egy böngészőbe, hogy megjelenjen a nyilvános képernyőn.

#### Kioszk nézet beállítása megjelenítő eszközön:

- 1. Szereljen fel egy képernyőt a nyilvános megjelenítéshez. A képernyőnek vagy számítógépnek vagy streaming eszközhöz kell kapcsolódnia, vagy közvetlen internetkapcsolattal kell rendelkeznie, például okos tévé. További részletekért lásd [Rendszerkövetelmények.](#page-2-0)
- 2. Nyisson meg egy böngészőt, és illessze be a helyszín URL-címét. A helyszín kioszk műszerfala megjelenik a képernyőn.
- 3. Nyomja meg az F11 billentyűt a teljes képernyős megjelenítés engedélyezéséhez.

A SolarEdge helyszín m**ű**szerfal nyilvános megjelenítésének beállítása a felügyeleti platformon – Alkalmazási megjegyzés 2

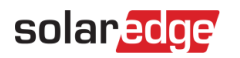

### <span id="page-2-0"></span>Rendszerkövetelmények

A nyilvános megjelenítés különféle eszközöket támogat, beleértve a számítógépeket, táblagépeket és okostévéket. Javasoljuk, hogy olyan eszközöket használjon, amelyek frissíthetők újabb böngészőverziókra, és olyan szabványos böngészőket használ, mint a Chrome, Mozilla, Safari, Opera és Internet Explorer, amelyeket a SolarEdge rendszeresen tesztel.

A nyilvános megjelenítés minimális rendszerkövetelményei a következők:

- Az eszköz képernyőjének felbontása: min. 1024x768 pixel
- **Internetkapcsolat**